# Lab7-1. DeviceNet 网络组态

情景模拟:工厂新添置了一台设备并带 DeviceNet 接口, 电气工程主管找到你, 说他需 要你通过 DeviceNet 网络控制该设备。

在本实验中,我们假设该设备为 AB 的 1336F 变频器,我们将利用 RSLogix5000 编程软 件在 ControlLogix 处理器中创建一个项目,添加 1336F 变频器(带有 1336-GM6 DeviceNet 通讯卡)并编辑简单的梯形图阶梯,通过组态 DeviceNet 网络来演示实际的控制过程。

#### 实验主题:

- 创建一个 ControlLogix 项目
- 组态 1336F 变频器
- 观察 RSLogix5000 自动生成的对象数据模型
- 添加控制调节频率的梯形图逻辑
- 通过 RSNetWorx For DeviceNet 软件组态 DeviceNet 网络
- PLC 控制调节变频器频率

请按步骤:

#### 一、创建工程

1. 打开 RSLogix5000 编程软件,点击 File(文件)→ New(新建), 打开 New Controller (新 建控制器)画面。如下图所示填写控制器的名称、描述(可选),选择控制器类型、版 本和所在槽位(起始槽号从 0 开始), 指定框架类型、工程保存目录等相关信息, 然后 按 OK。

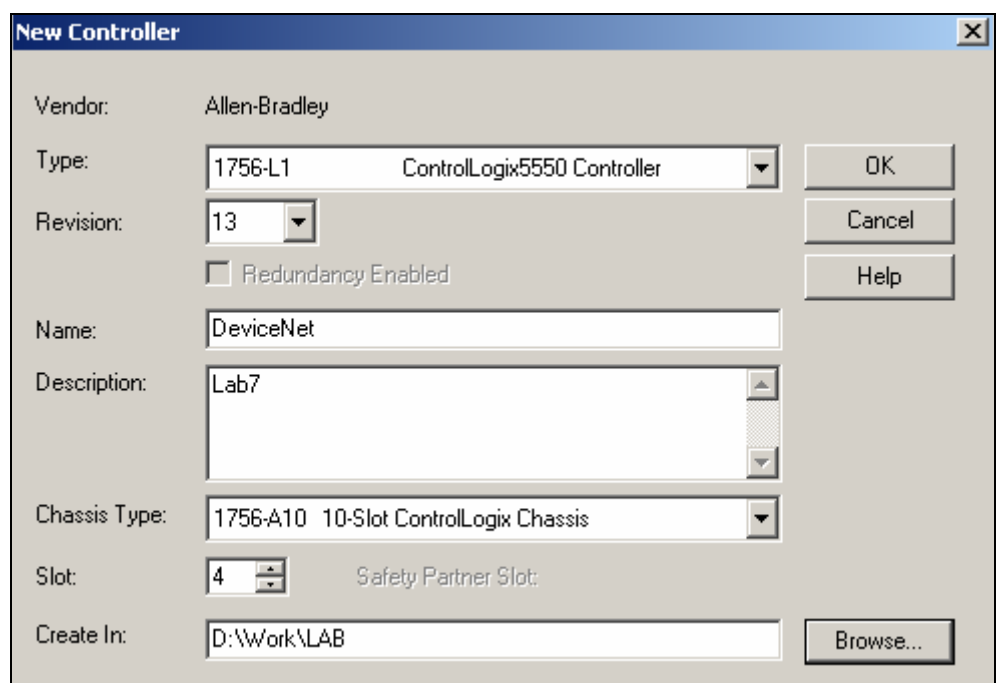

现在我们已经创建了一个 ControlLogix 项目。此时我们还没有与项目相关的任何 I/O 模 块,项目中也没有可执行的代码(如梯形图),你正在离线工作。所作的任何改变都只限于 软件中,并存储在计算机的硬盘驱动中。在进入到在线操作以前,这些变化并不能反映到控 制器中。

接下来是要确认我们想用在这个项目中的、插在本地背板上的模块。在机架中,有如下 设备:

0 号槽: 1756- ENBT 以太网通讯模块,IP 地址为 192.168.1.108

4 号槽: 1756-L1 Logix5550 处理器模块

5 号槽: 1756-DNB DeviceNet 网络通讯模块

注意:所有模块都可带电插拔,如有需要可以另行配置其他模块。

2. 添加本机架的 DNB 通讯模块。在项目管理器窗口中,鼠标右键点击 I/O Configuration (I/O 组态文件夹), 然后选择 New Module(新建模块)。

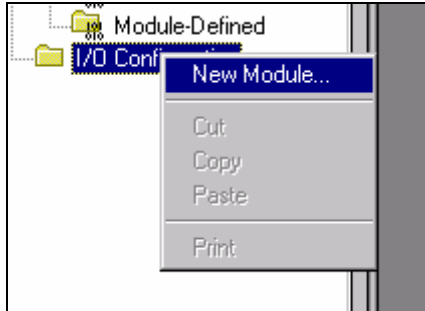

在模块列表中选中 1756-DNB, 然后按 OK。

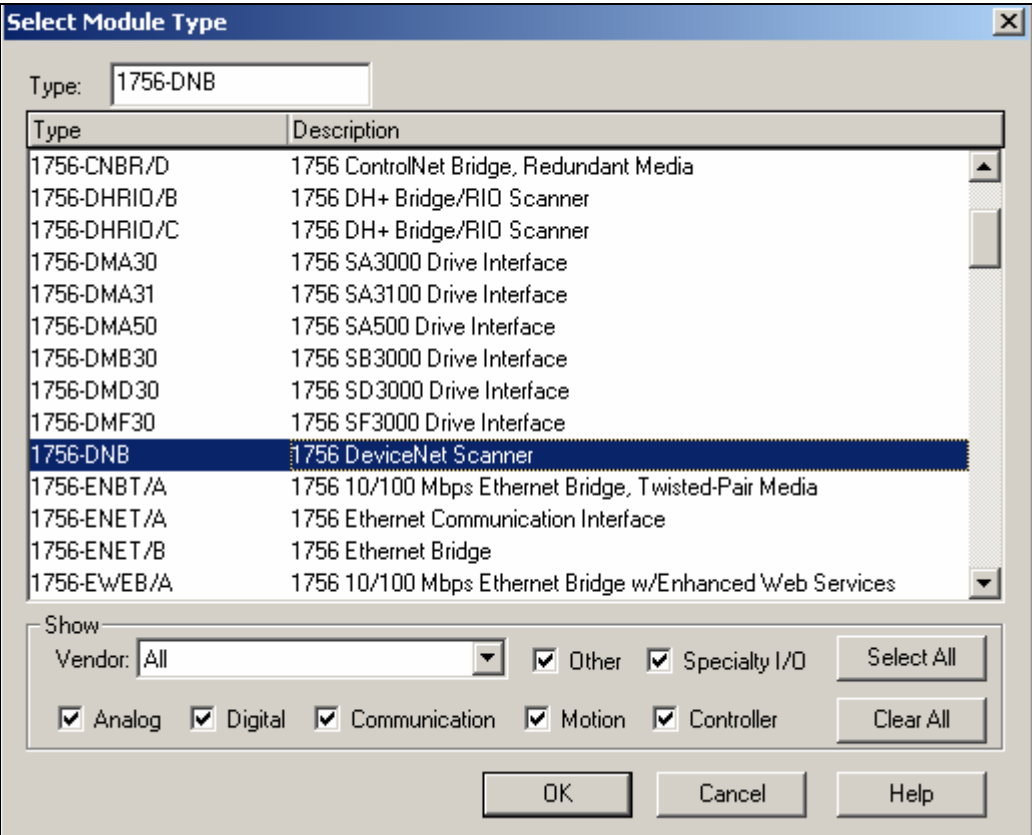

 在模块属性对话框中填写模块名称、描述(可选),选择模块所在的槽位,其他的内容 接受默认设置, 然后点击 Finish。

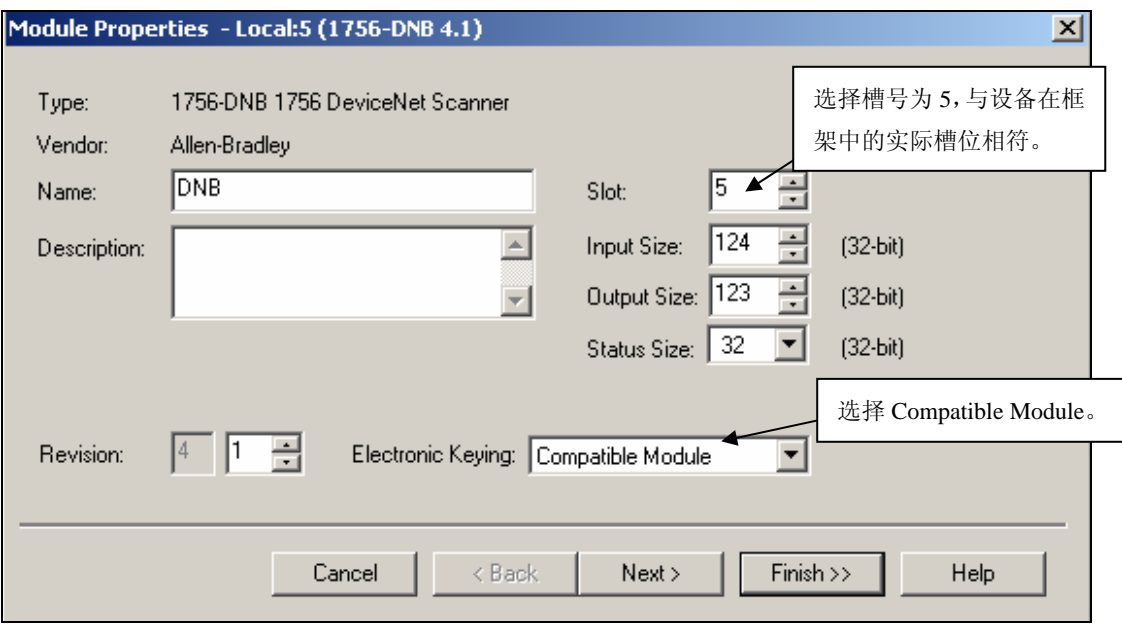

Electronic Keying(电子锁)允许你在 online(在线)之前确定一个物理模块与软件组态 之间达到何种匹配程度。这种特性可以避免在不经意中将错误的模块插入错误的槽中。它有

#### 如下三种选择:

**Compatible Module** —— 物理模块的模块类型(Module Types)、目录号(Catalog Number) 以及主要版本号(Major Revision)必须与软件组态匹配,次要版本号(Minor Revision)必须 大于等于软件指定的数值,否则 RSLogix 5000 将不接受所插模块。

**Disable Keying** —— RSLogix 5000 不会检查模块版本的匹配情况。

**Exact Match** —— 物理模块的下列五个参数必须与软件组态匹配,否则 RSLogix 5000 将不接受所插模块:

Vendor, Product Type, Catalog Number, Major Revision, Minor Revision (供应商、产品类型、目录号、主要版本号、次要版本号)

3. 将工程下载到 CPU, 运行一下, 看看有没有问题, 见下图:

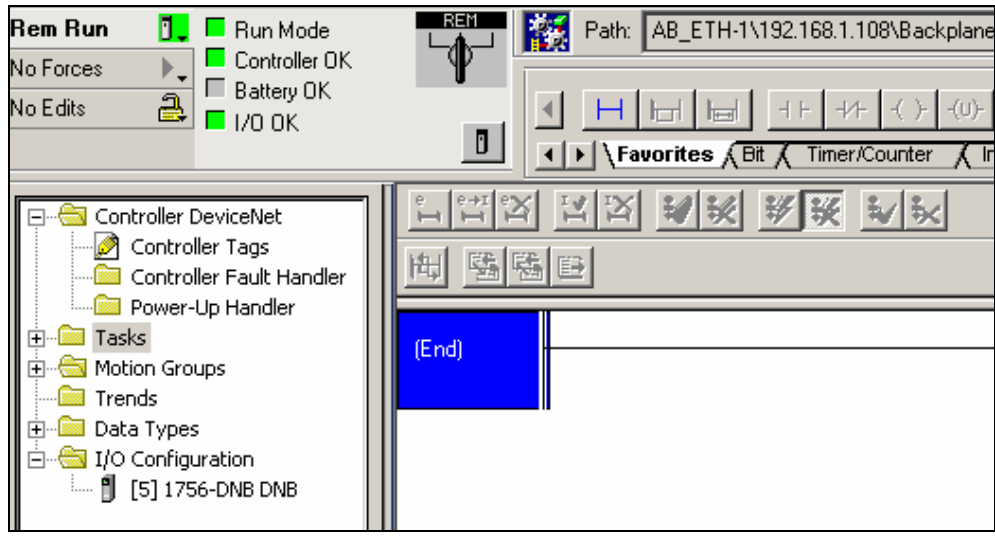

#### 二、组态 **DeviceNet** 网络

4. 使用 RSNetWorx For DeviceNet 来配置 DeviceNet 网络之前,首先确认到变频器的通讯 网络已连接好,在 RSLinx 的网络浏览窗口里先找到 1336 PLUS II 变频器,如下图所示:

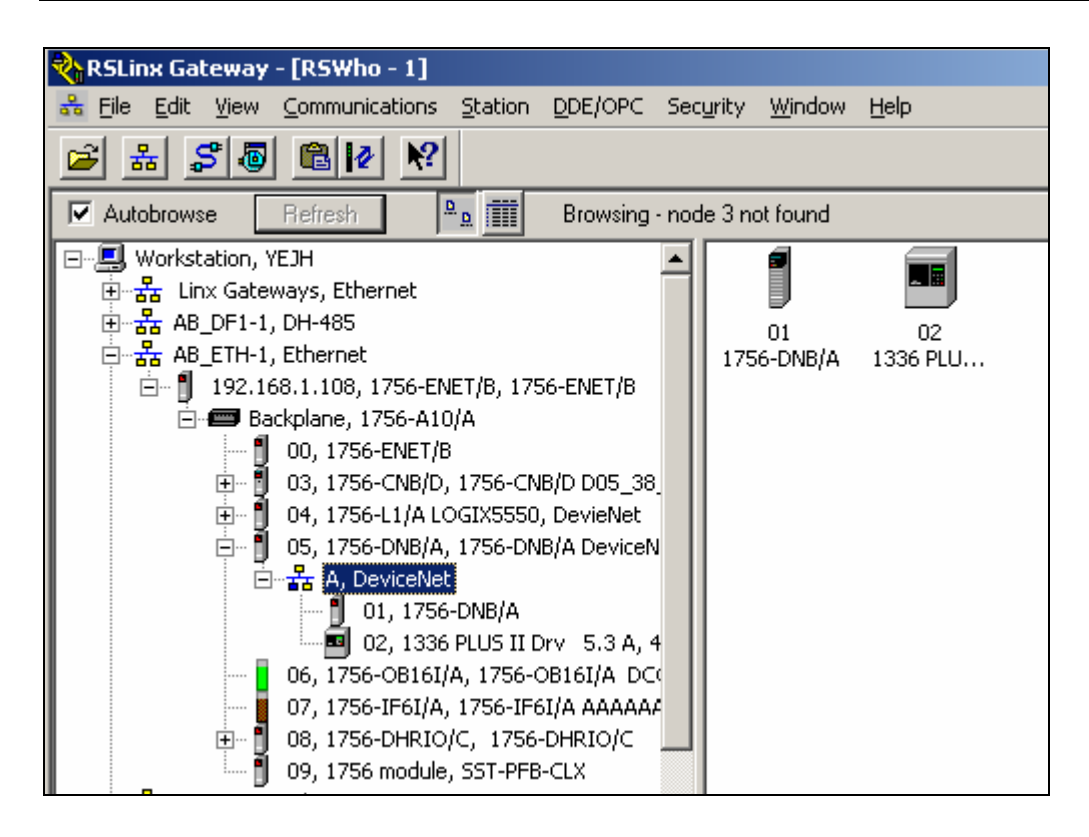

5. 打开 RSNetworx for DevicNet 软件, 点击 online 按钮 <mark>品</mark>, 选择通讯路径。选中 DeviceNet 网络, 然后点击 OK。

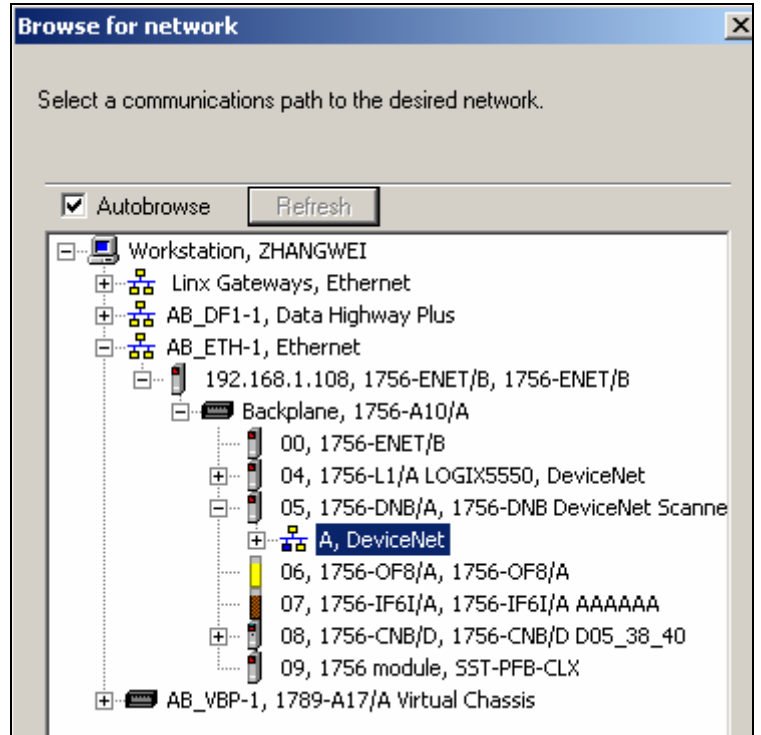

这样,组态软件便会自动扫描所有接入 DeviceNet 网络的硬件设备,并显示在右边的窗 口中。

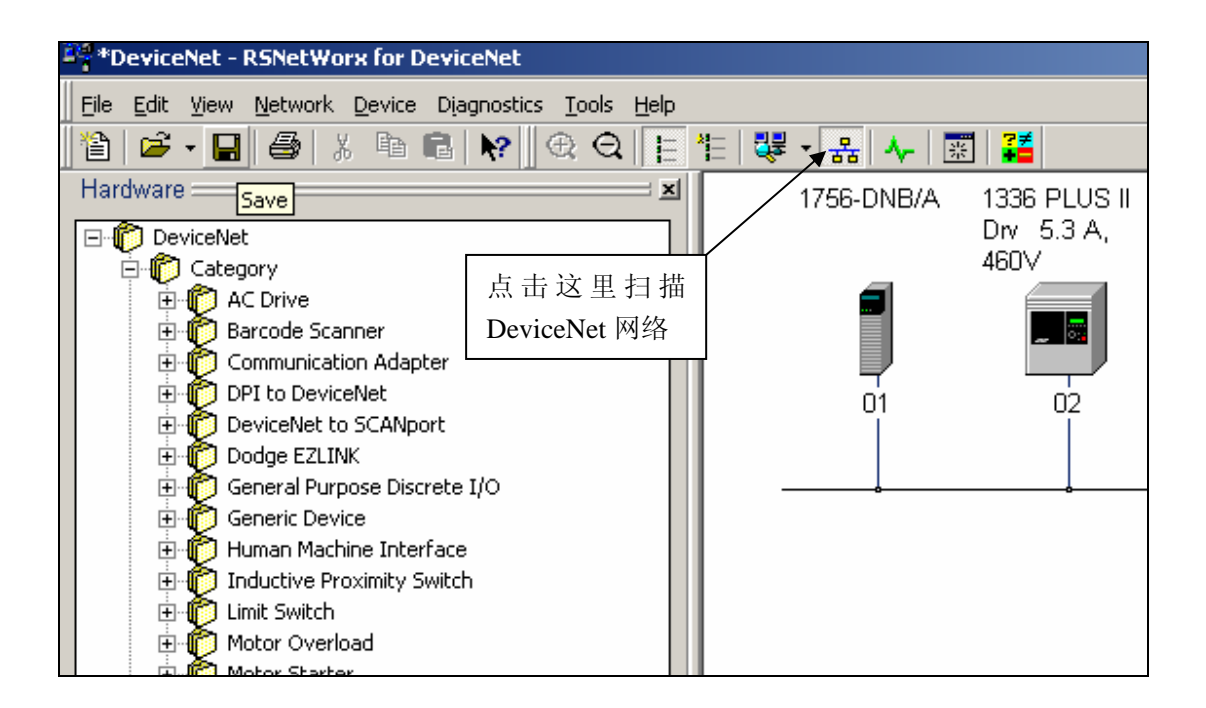

1756-DNB 的 Node 地址为 01; 1336F 变频器的 Node 地址为 02, 该地址可以在设备属 性里更改。注意地址不能重复,且不要大于 63。

6. 双击变频器设备图标,设置变频器的属性:

① 参数设置

我们设定 381 号参数(波特率)为 125K, 它必须和 1756-DNB 的波特率一样; 382~385 号参数都设定为 On , 与 402 号参数 M-S Input 和 403 号参数 M-S Output 设

定一致。(如果是1336 Impact 变频器, 则还要和在变频器里的 Link 设定一致)。 400~403 号参数如图设置即可。

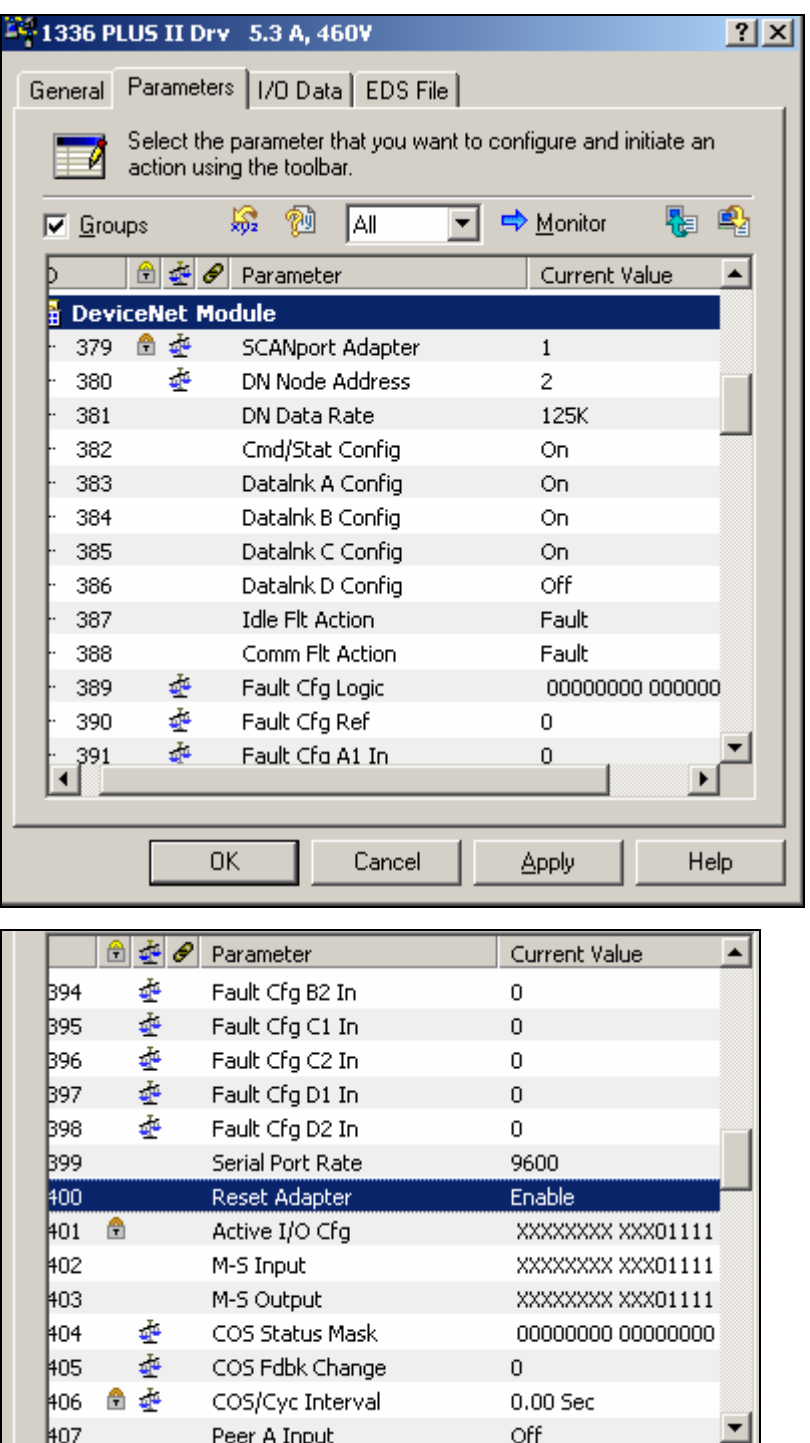

② 通讯设置

我们定义通讯格式为4个 DINT 进,4个 DINT 出,所以在建立 EDS 文件(变频器没 有 EDS 文件的时候)时要注意为 16 Bytes In, 16 Bytes Out, 见下图:

|                                                                                               |               | 1336 PLUS II Drv 5.3 A, 460V         |                  |  |
|-----------------------------------------------------------------------------------------------|---------------|--------------------------------------|------------------|--|
|                                                                                               |               | General Parameters 1/0 Data EDS File |                  |  |
| Displays the default I/O characteristics for this device.                                     |               |                                      |                  |  |
| For detailed information, expand one or more message types (default<br>message type is bold). |               |                                      |                  |  |
|                                                                                               |               |                                      |                  |  |
|                                                                                               |               |                                      |                  |  |
|                                                                                               | Message Type  | Size                                 | Data Description |  |
| ы                                                                                             | <b>Polled</b> |                                      |                  |  |

最后 Apply 一下, 就可以了!

7. 双击 1756-DNB 模块图标,配置 DeviceNet 网络通讯模块。

在 Scanlist 里选择你要控制的变频器, 点击 Edit I/O Parameters 按钮, 进去配置通 讯格式。选择 Polled 方式,并且设置 Input Size 和 Output Size 分别为 16 个 Bytes。

另外,注意 Scanlist 中的 Electronic Key 选项, Vendor、Product Code 等都一定不要 选中,这是从以后维护方便的角度考虑。

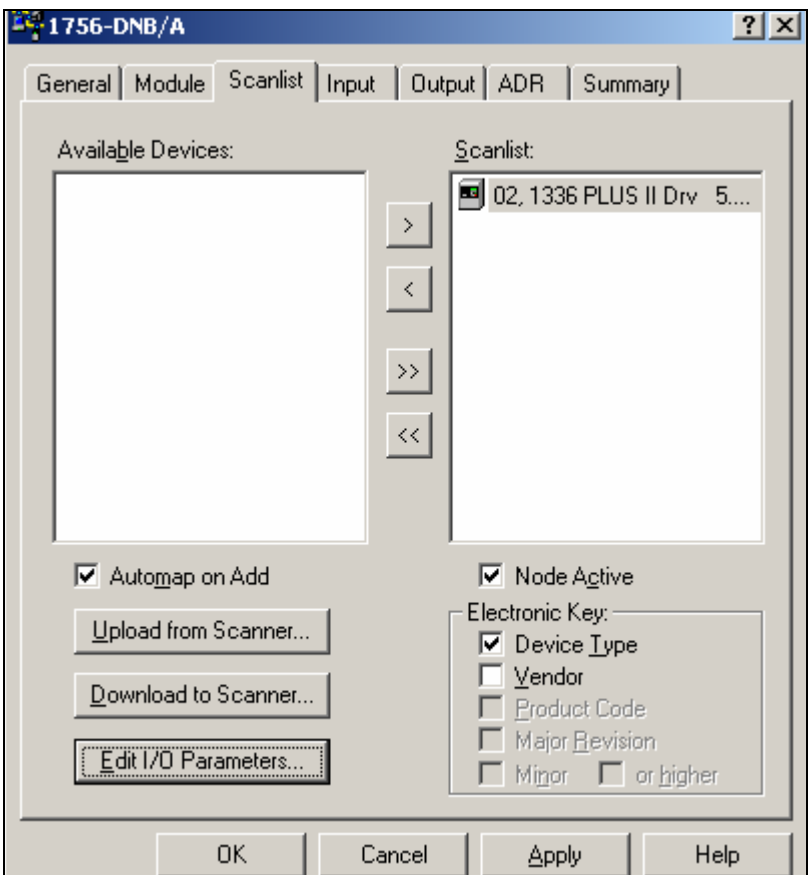

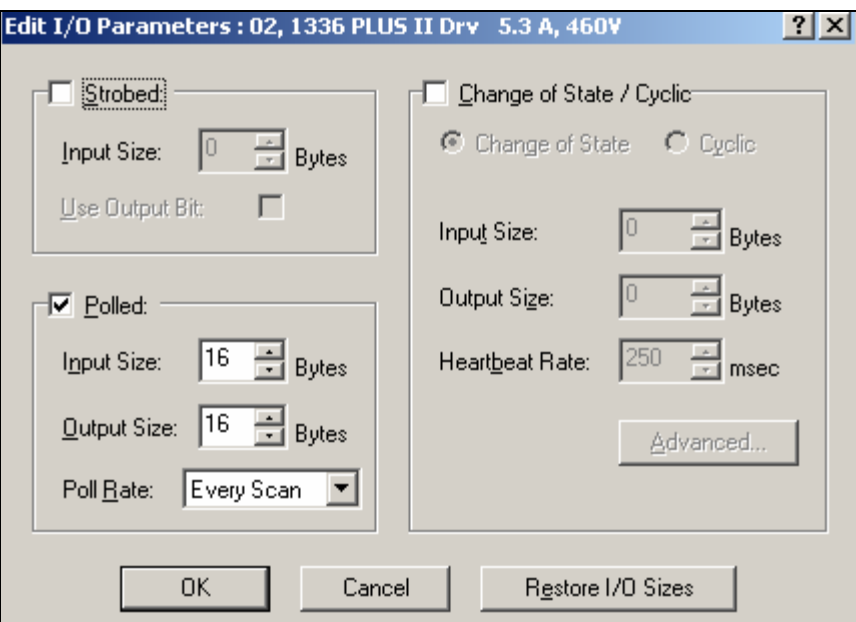

在下图中可以看到输入数据的寻址方式,输出数据也是一样的。 最后 Apply 一下就可以了。

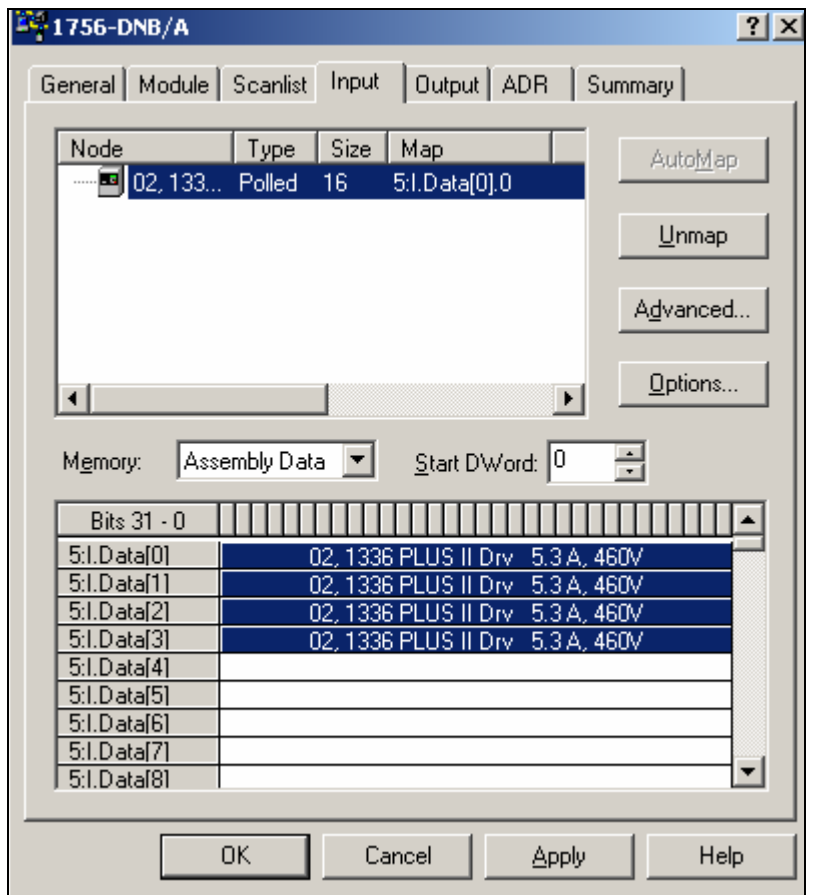

#### 三、编程

8. 完成上述的工作后,就可以编程了,程序的执行效果是能够读取变频器的状态字,启动

和停止变频器。

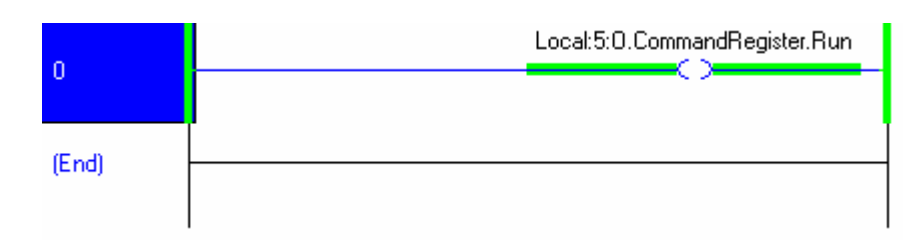

首先通过上图所示的程序,置位运行位,将 1756-DNB 模块激活,。

在这里说明一下 1336 变频器数据交换的具体格式:

1756-DNB 模块从变频器上读上来 4 个 DINT, 第一个 DINT (Local:5:I.Data[0]) 的低 16 位的数据为变频器的状态字(每个位的意思可以参考变频器的说明书),高 16 位数据表 示变频器的输出频率; 第二个 DINT (Local:5:I.Data[1]) 为 DataLink A 的数据(包括 A1 和 A2);第三个 DINT(Local:5:I.Data[2])为 DataLink B 的数据(包括 B1 和 B2);第四个 DINT (Local:5:I.Data[3]) 为 DataLink C 的数据(包括 C1 和 C2)。

1756-DNB 写入变频器 4 个 DINT, 第一个 DINT (Local:5:O.Data[0]) 的低 16 位数据 为变频器的控制字(每个位的意思可以参考变频器的说明书),高 16 位数据表示变频器的给 定频率。第二个 DINT (Local:5:O.Data[1]) 为 DataLink A 的数据 (包括 A1 和 A2);第三 个 DINT(Local:5:O.Data[2])为 DataLink B 的数据(包括 B1 和 B2);第四个 DINT (Local:5:O.Data[3]) 为 DataLink C 的数据(包括 C1 和 C2)。

理解了上述的数据交换结构之后,就不难看懂下列的程序了:

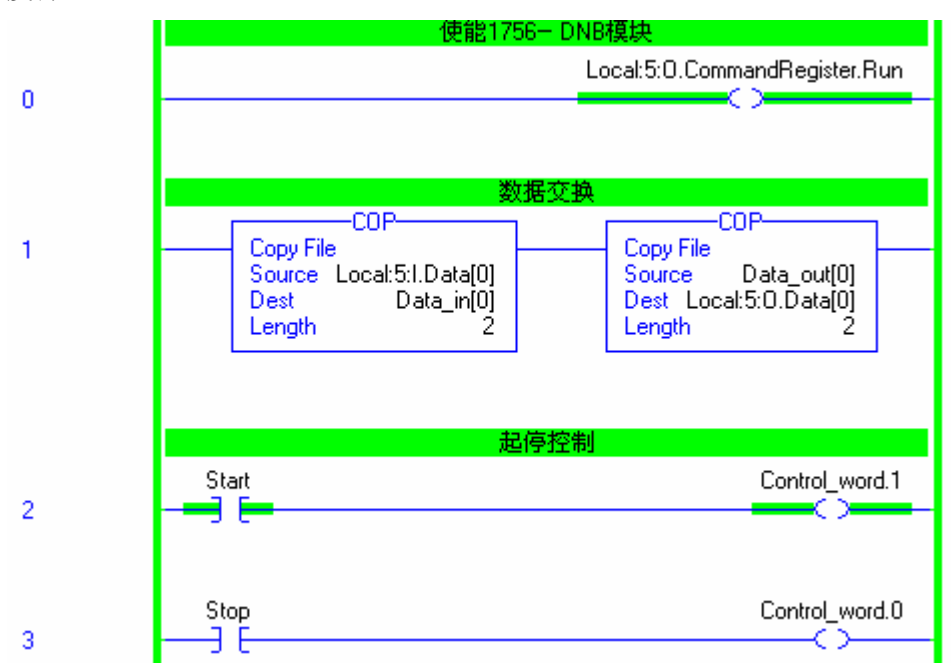

将变频器设置为网络给定频率源, Freq Select 1 设定为 Adapter 1, 即 DeviceNet 给定速 度源!

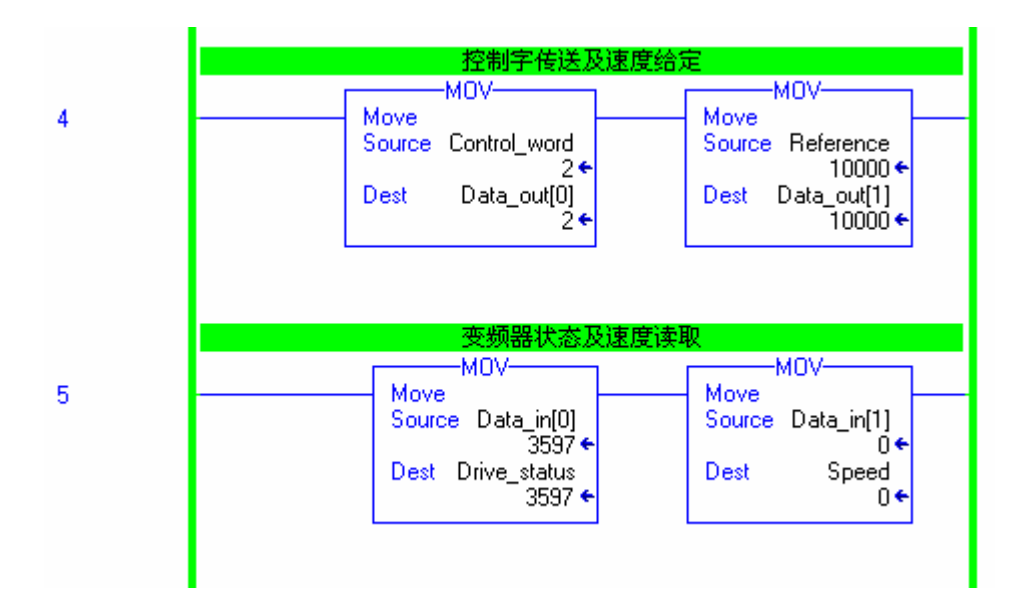

## 恭喜你,你已经完成本实验!

### **Note**: